## **Quick Install Guide CB-5222 Analytic Bullet IP Camera**

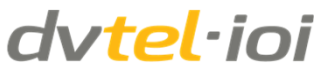

high definition analytics

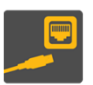

## 1. plug in

- 1. Select one of the following power connections:
- Connect the Ethernet cable on the system cable from the camera to a PoE+ switch/injector (for operation at -40° to 50° C/-40° to 122°F)
- Connect the camera's power cable to a 12VDC (1.6 amps), 24 VDC (0.8 amps), or 24VAC (0.85 amps) power supply (for operation at -40° to 50° C/-40° to 122°F)
- Connect the Ethernet cable on the system cable from the camera to a Power over Ethernet (PoE) switch/injector (for operation at -10° to 50°C/14° to 122°F)

2. Connect the analog video, audio in, audio out, alarm cables as required for your system.

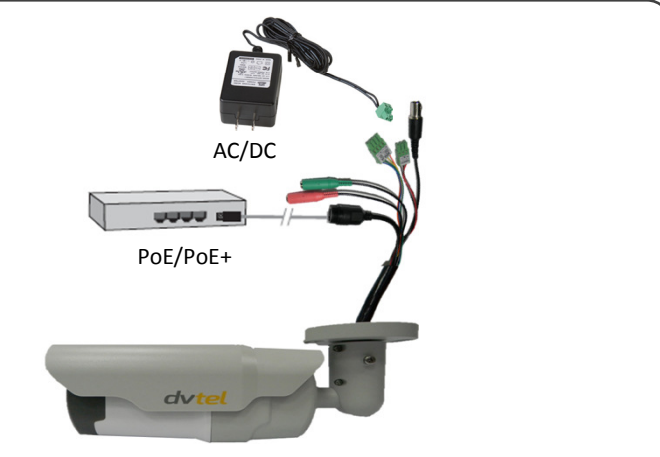

2. browse

1. Download DNA from http://www.dvtel.com/services-support/firmwaresoftware/.

2. Click the DNA icon  $\bigcirc$  and run the DNA utility (DNA.exe). DNA discovers all devices on the same VLAN and displays the device's current IP address. DNA version 2.1.x.x and above supports CB-5222.

## 3. Do one of the following:

a. If you know the unit's IP address, enter the IP address in your browser (Internet Explorer 8 and above). The units' **Login** window opens.

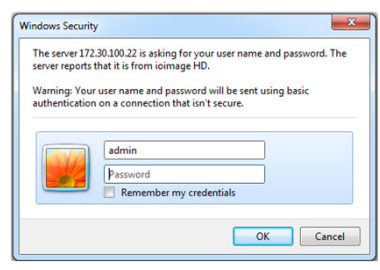

b. If you do not know the unit's IP address, double-click the units in DNA's Discovery List. The unit's **Login** window opens in your browser.

4. Enter the user name ("admin") and password ("admin"). The device's web interface opens.

**NOTE**: Refer to the *DNA 2.1 User's Manual* for details how to use DNA.

3. set PAL/NTSC

1. From the navigation bar, select **Settings > Camera > Misc.**

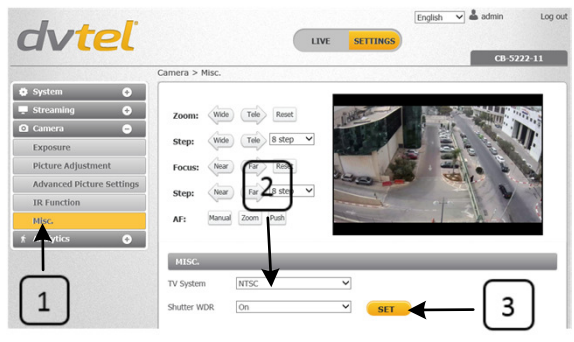

2. From the *TV System* dropdown list, select the required video format (PAL/NTSC). The default video format is PAL.

3. Click **SET** to save settings. The unit resets and the new setting is configured.

4. From the **Live** screen, adjust the Zoom so that it includes the required Field of View.

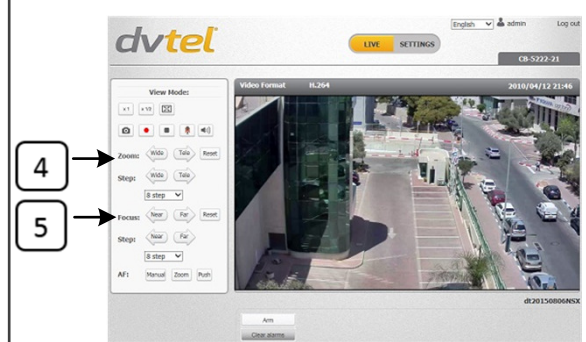

5. Focus the lens automatically or manually.

**NOTE**: Changing the video format restores the unit to factory defaults and deletes any analytic configuration that was set previously.

You can also select the video format in DNA from the context menu by clicking *Change Video Format*, or from the **Device Properties** screen of the **Properties** tab.

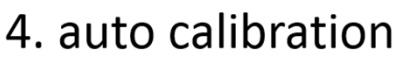

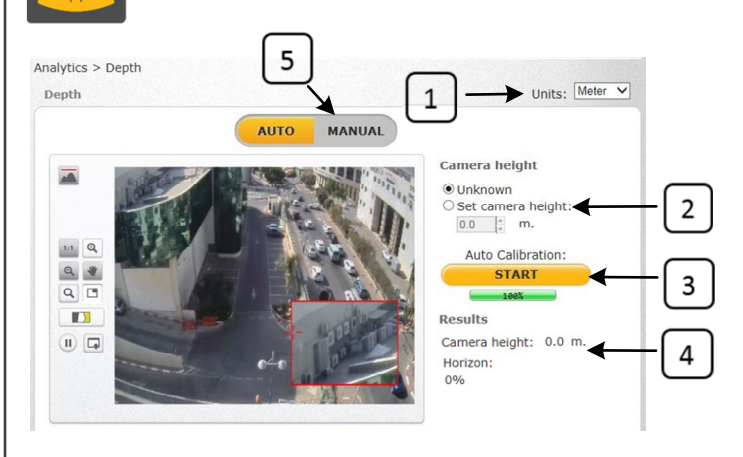

From the navigation bar, select the **Settings > Analytics > Depth** tab. The web interface opens on the **Depth > AUTO** screen.

Before starting, verify that the camera is installed at a height of at least four meters (13 feet) and that the horizon is less than 30% of the Field of View (FoV).

1. From the *Units* drop-down list, select *Feet* or *Meter*.

2. Select *Set camera height* and enter the estimated camera height.

3. Click **START**. The camera automatically calibrates the depth. Be sure that a person is walking along the Y (Vertical) axis of the FoV while Auto Calibration is in process.

4. Verify that the horizon, camera height, and human marker settings are correct.

5. Click **MANUAL** and finish configuring depth settings.

## **NOTE**:

- While Auto Calibration is in progress, you can proceed to steps 5 (select rule) and 6 (detection) below.
- The Auto Calibration finishes when the progress bar reaches 100%. If you stop the procedure before it finishes, the analytic process will reset.
- If you change from Auto to Manual mode, you must wait until the analytic process resets in order to use Manual mode.

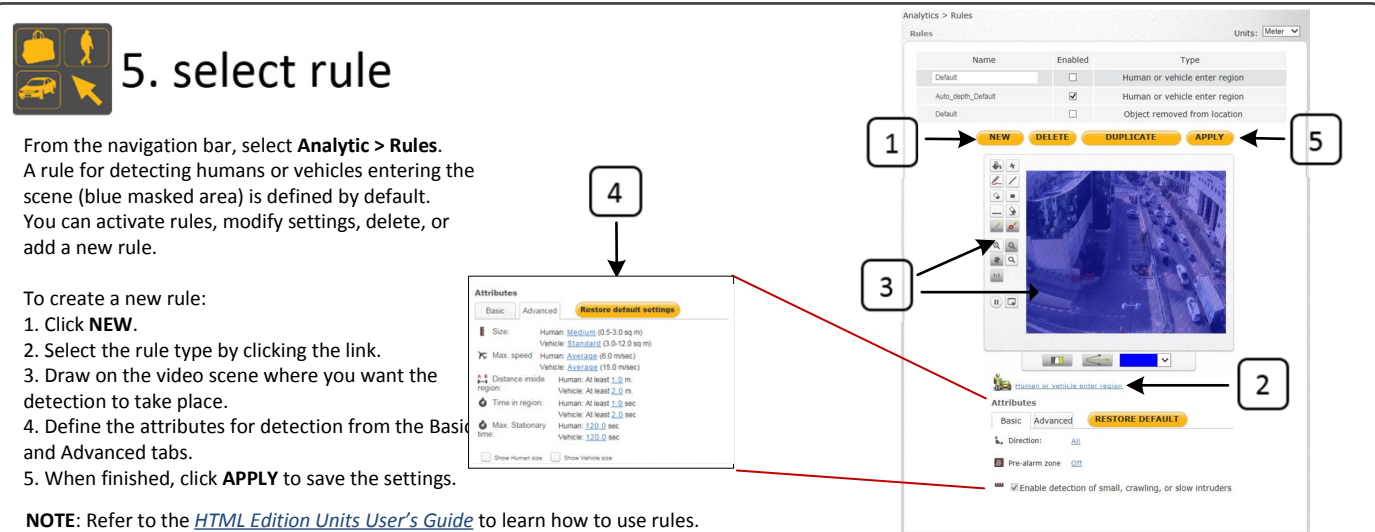

![](_page_1_Picture_15.jpeg)

1. From the navigation bar, select **LIVE**.

2. Select **ARM**. The camera is ready to use.

**NOTE**: Analytic performance is optimized only after the auto depth calibration process is completed.

![](_page_1_Picture_19.jpeg)

**Notice**: *Failure in part or in whole of the installer, owner, or user in any way to follow the prescribed procedures or to heed warnings and cautions provided in the installation and user manual shall absolve DVTEL and its agents from any resulting liability.*

**Warning**: THIS EXAMPLE IS FOR DEMONSTRATION PURPOSES ONLY. For deployment in live applications, such as security, safety and loss prevention programs, installers, owners and users should read and follow the installation and user manual prescribed procedures provided. Installation should follow safety, standards, electrical codes and security best practices as well as the laws that apply where the units are being installed.

![](_page_1_Picture_22.jpeg)

![](_page_1_Picture_287.jpeg)

![](_page_1_Picture_25.jpeg)